# **Associated Connect®**

Reference Guide: Account Balances

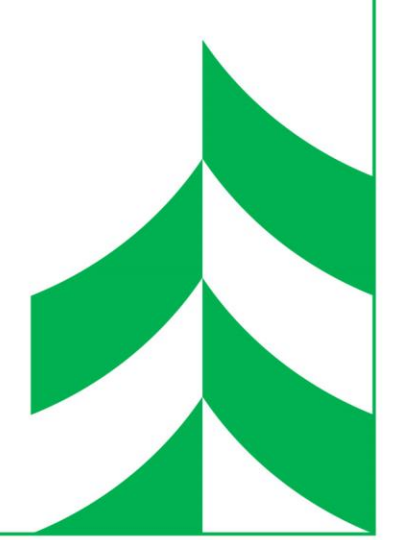

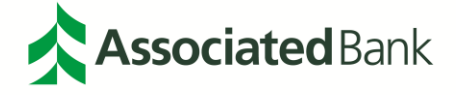

## **Table of Contents**

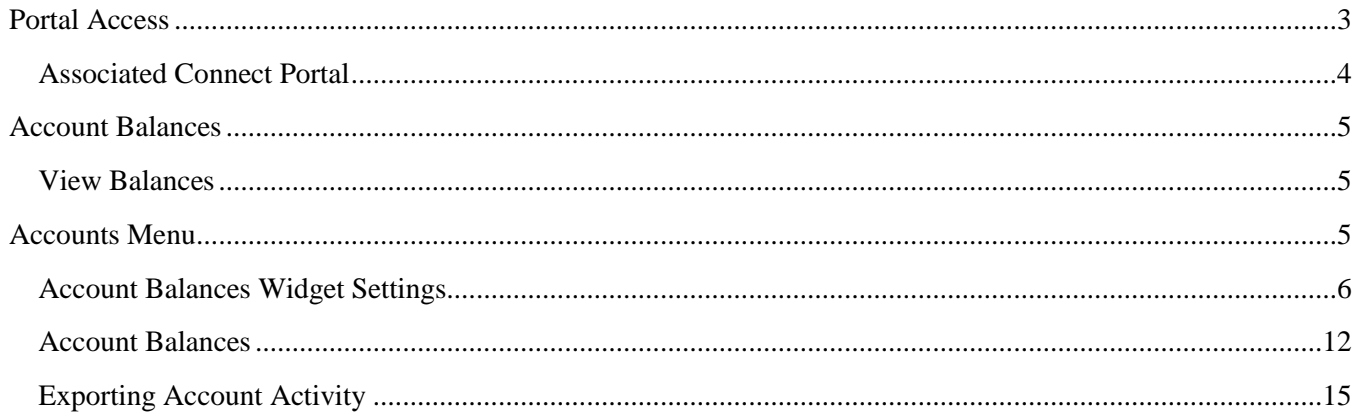

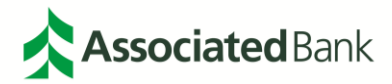

## <span id="page-2-0"></span>**Portal Access**

The Associated Connect portal allows users to access all Associated Connect services through an easy-to-use single sign-in. To access the portal, sign in to Associated Connect directly from Associated Bank's website at **AssociatedBank.com/Business** or **AssociatedBank.com/Commercial**. The portal has been divided into three sections:

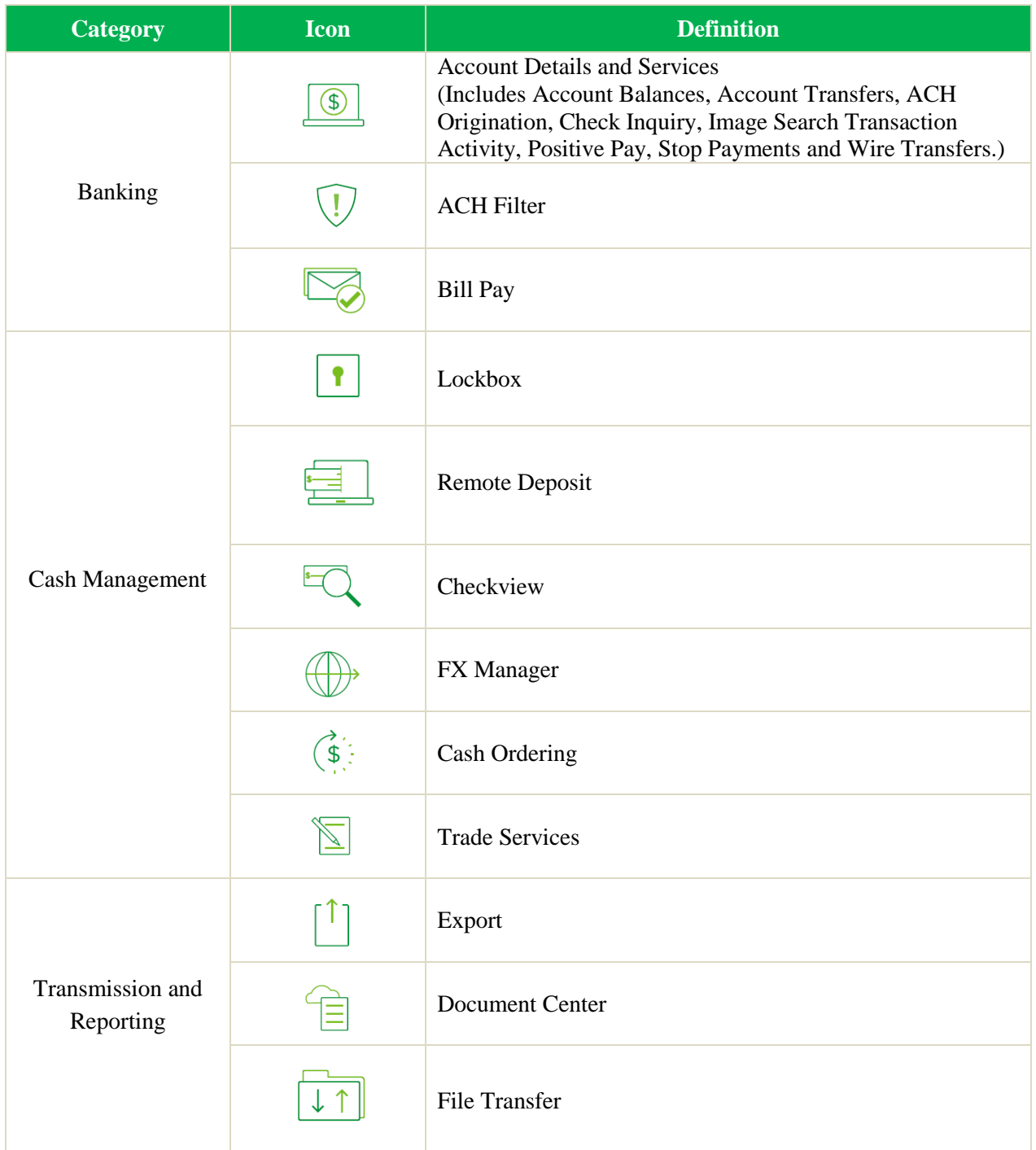

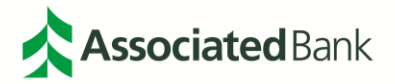

To access Associated Connect, you will be required to verify your identity through one of two methods:

- 1. For clients who have access to high-risk services such as Bill Pay, ACH and Wire Transfers, you will sign in with your username and password, and then will be required to verify your identity through multifactor authentication. Associated Connect users will be required to enter a unique access code generated by either a virtual or hard token to gain access to the portal. Additional information about how to set up, use and obtain a token from Associated Bank can be found in the Multi-Factor Authentication and Password Management Guide or by contacting Customer Care at 800-728-3501.
- 2. For clients who only have low-risk services, you will sign in with your username and password. Periodically, you will be asked a series of challenge questions to confirm your identity.

#### <span id="page-3-0"></span>Associated Connect Portal

The Associated Connect Portal is the first screen you will see after signing in. This provides access to all of your online banking services.

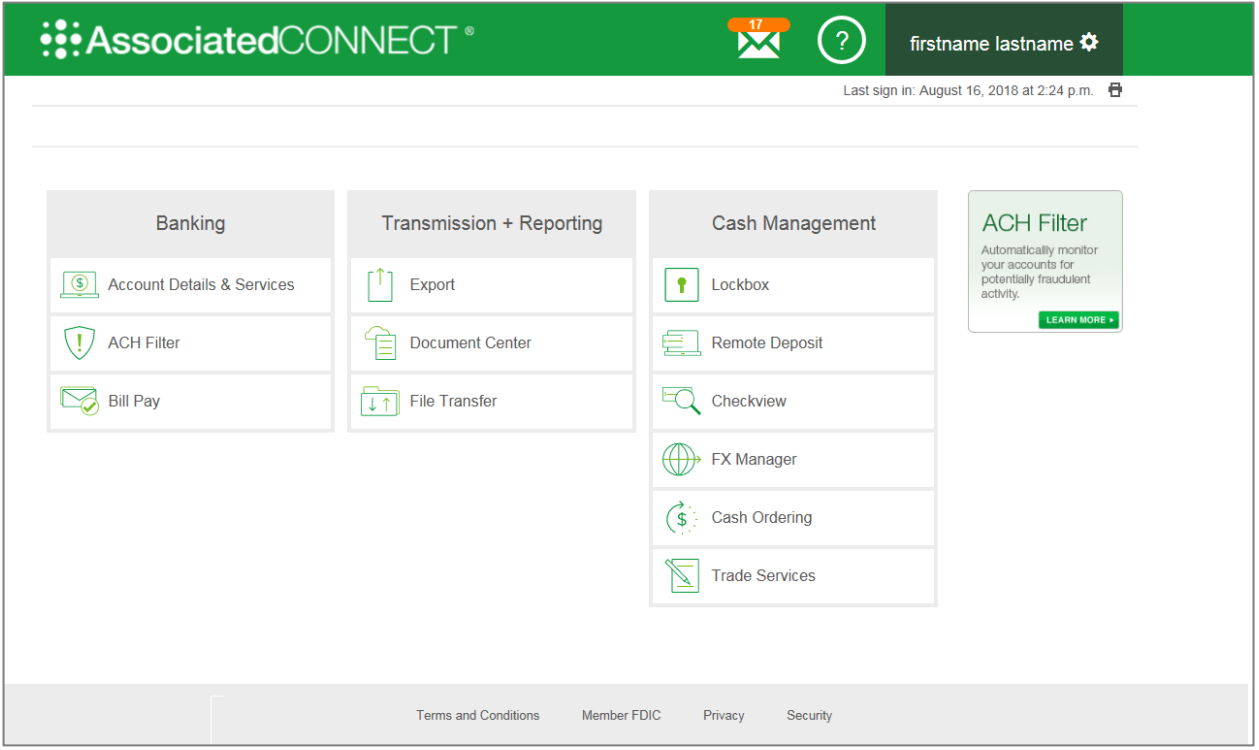

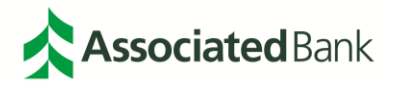

# <span id="page-4-0"></span>**Account Balances**

The Account Balances service gives you access to your balances in real time. You can use Account Balances to view the current available balance on each account, along with Prior Day detail, Pending Transactions, Posted Transactions and Scheduled Transactions.

#### <span id="page-4-1"></span>View Balances

Your Account Balances Widget will automatically populate onto your Dashboard when logging into Account Details and Services through Associated Connect.

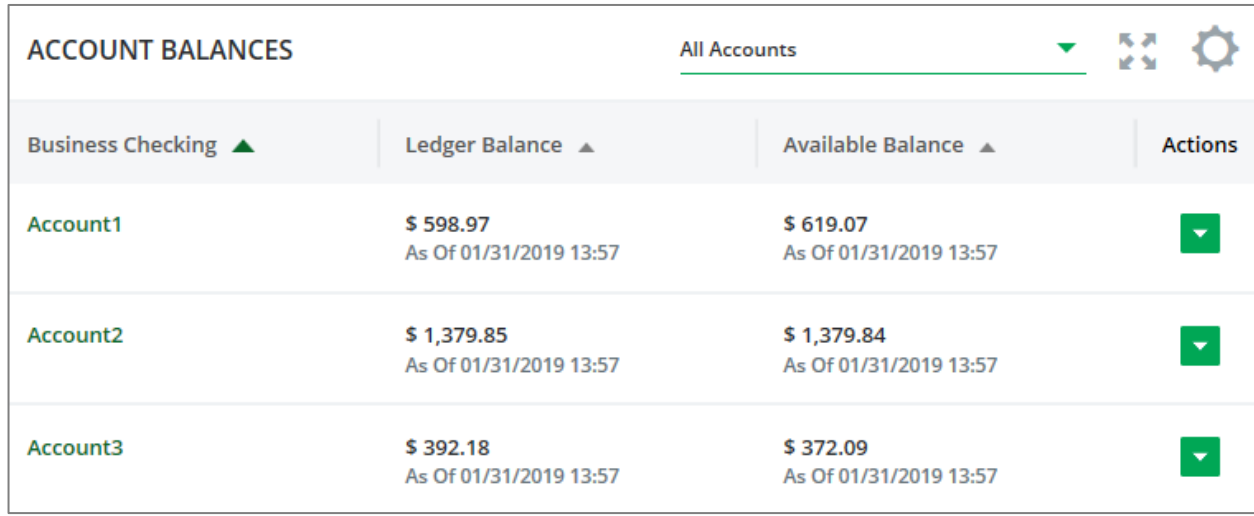

## <span id="page-4-2"></span>**Accounts Menu**

The Accounts Menu is located in the Dashboard Navigation. To review your organization's entitlements for balances, select the **Accounts Menu** and view the drop down menu. Please be aware that your products and services will depend on your user entitlements, selected by your organization.

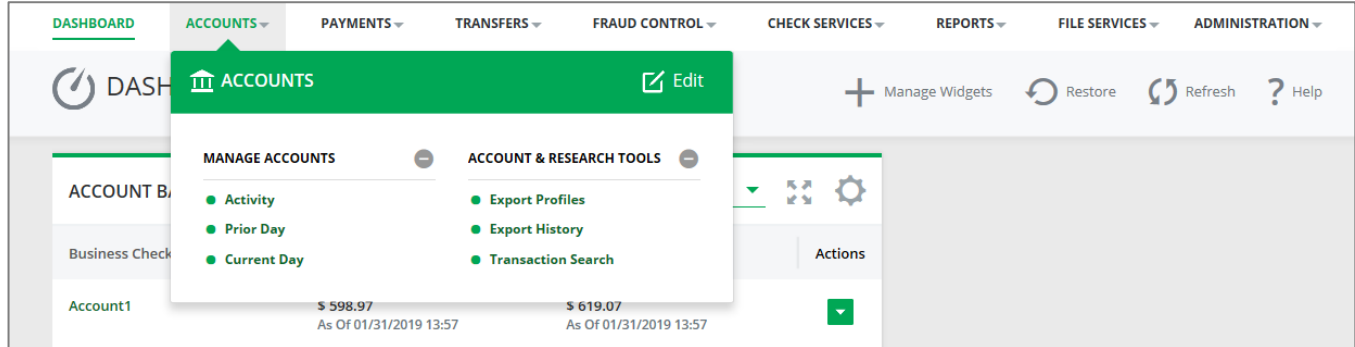

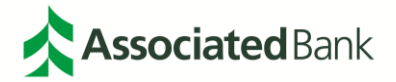

You can edit the Accounts Menu by selecting the **Edit** icon **4**. Here you can edit the menu by moving sections around utilizing the **Move** icon**.** You can also edit what will appear in your menu by checking or unchecking the box next to the product or service. Select **Save**  $\overrightarrow{ }$  once complete.

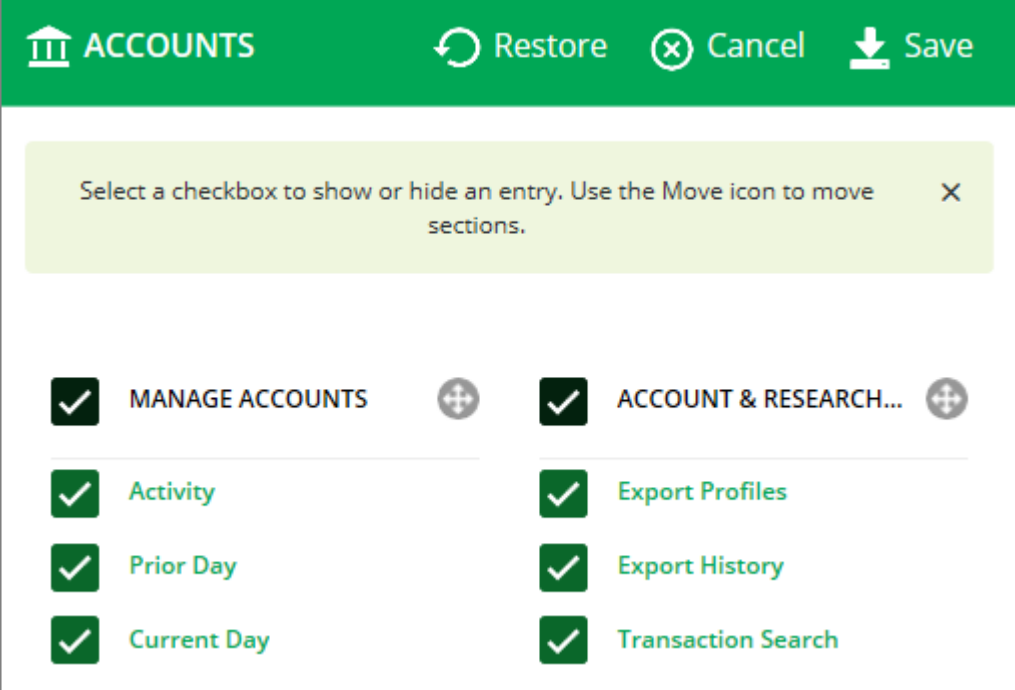

#### <span id="page-5-0"></span>Account Balances Widget Settings

Widgets in Associated Connect allow you to customize many of the settings on your Dashboard giving you greater and easier access to information, products and services. To customize your Account Balances widget, select the **Wheel** icon.  $\Phi$  and **Edit Settings.** 

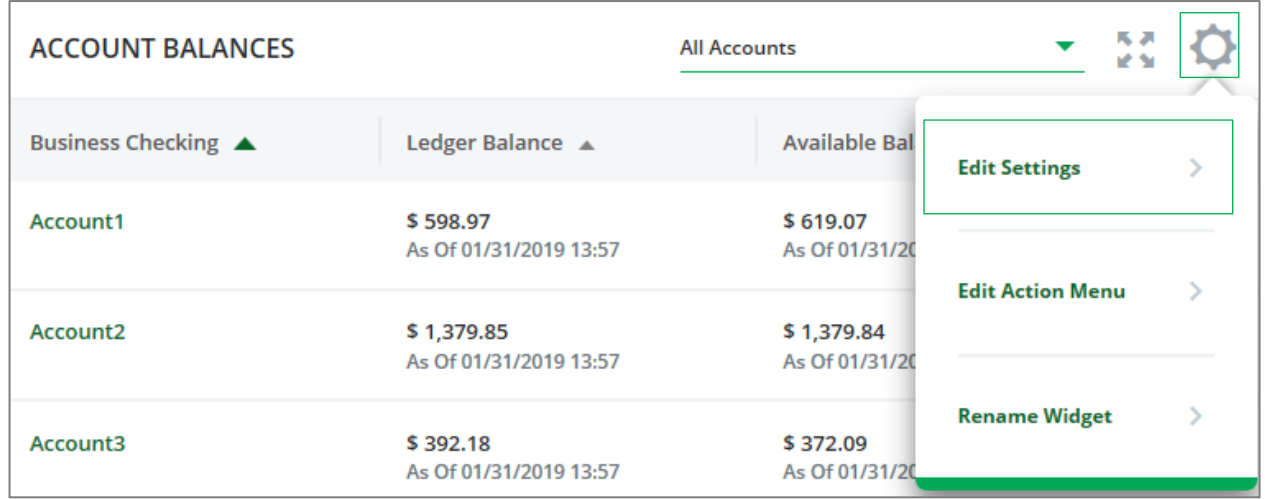

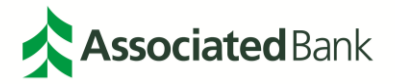

Here you can set your default view to either the **Account ID** or the **Account Nickname**. Select **Create View**  when complete.

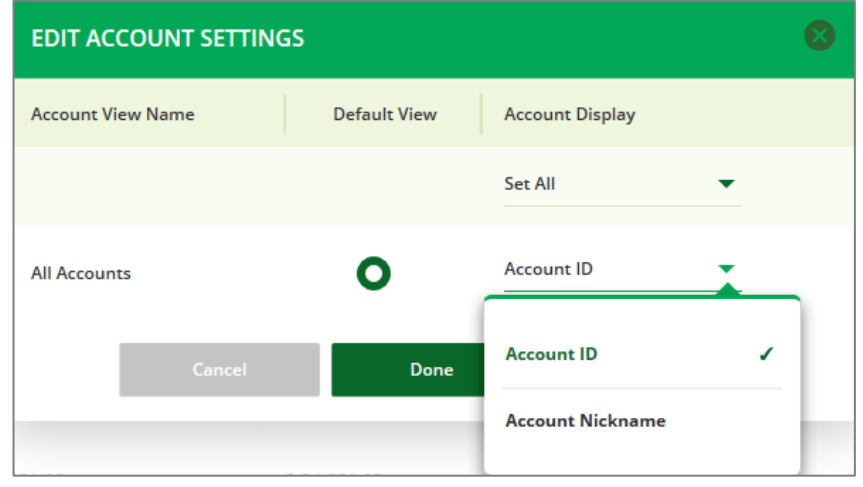

You will then be asked to name your account view. Enter a name of your choice and select **Next.**

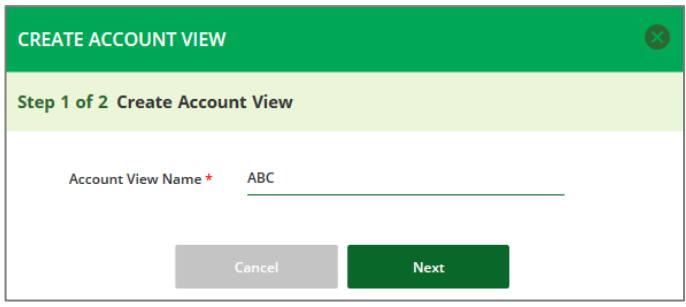

Select the accounts that you would like to be in this view by selecting the checkbox next to the appropriate account. Select **Done** when complete.

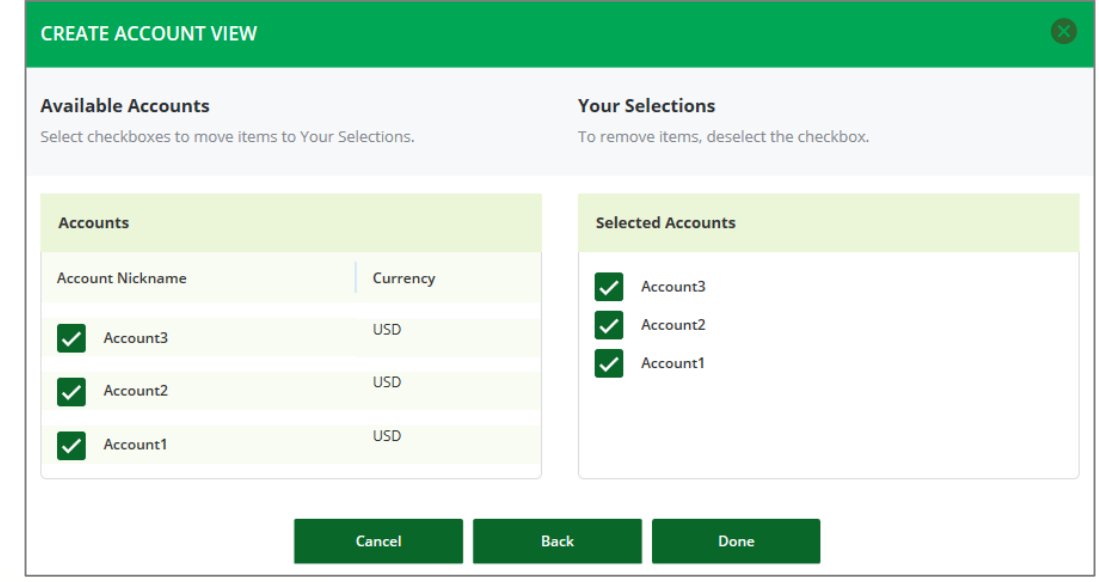

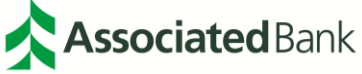

Your view will now be available for you to utilize. To set as your default view, select the default view setting. You can select to view the account by **Account ID** or by **Account Nickname**. When complete, select **Done.** 

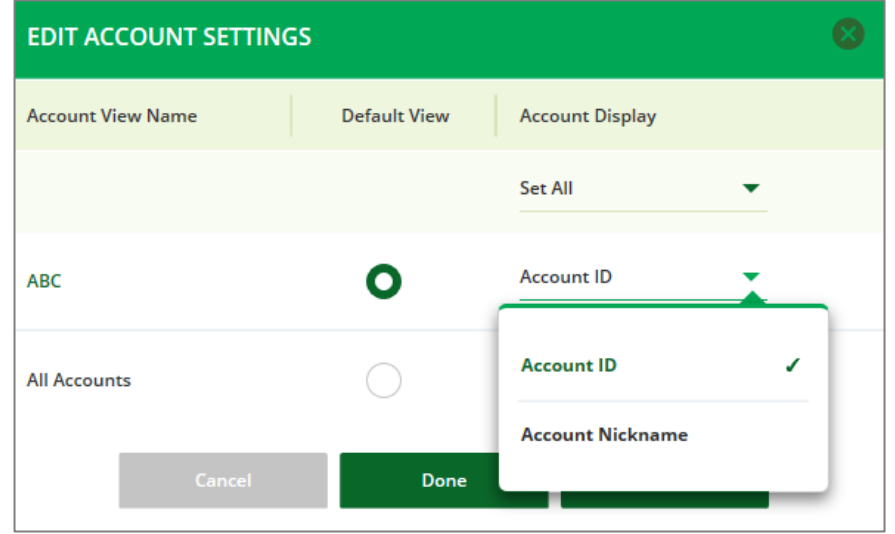

Your view will now be defaulted to the **Account Balances Widget**.

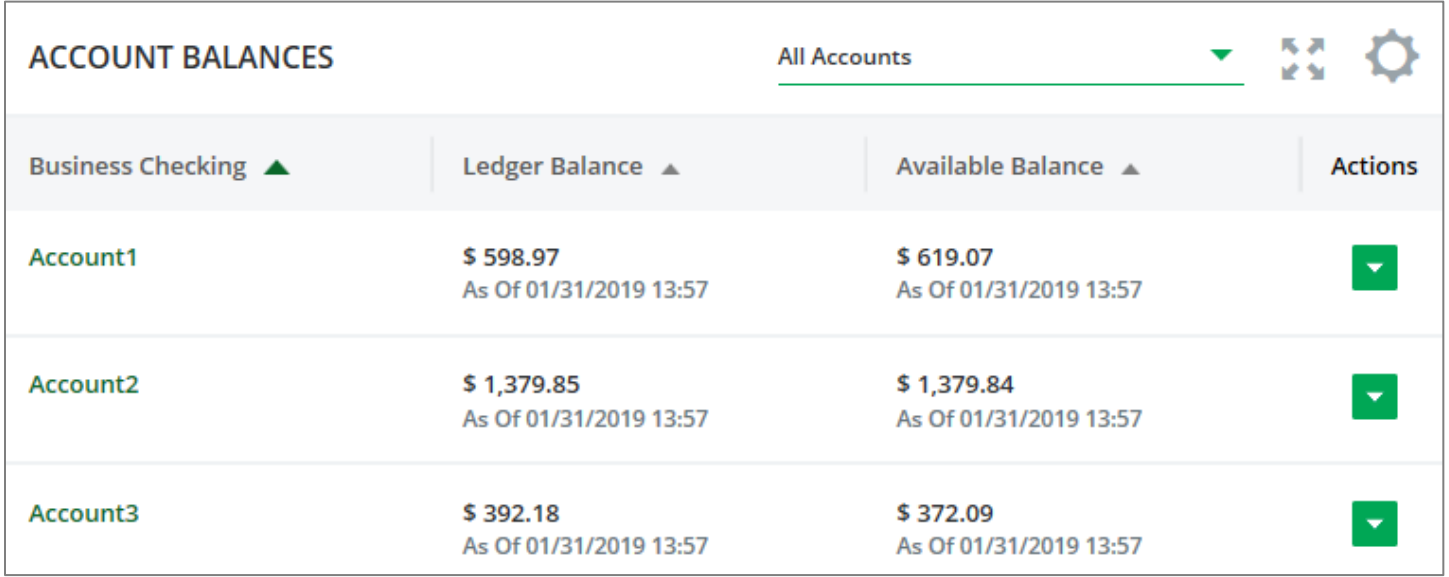

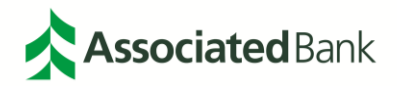

At any time, you can change to a view that has already been created by selecting the drop down menu in the **Account Balances Widget**.

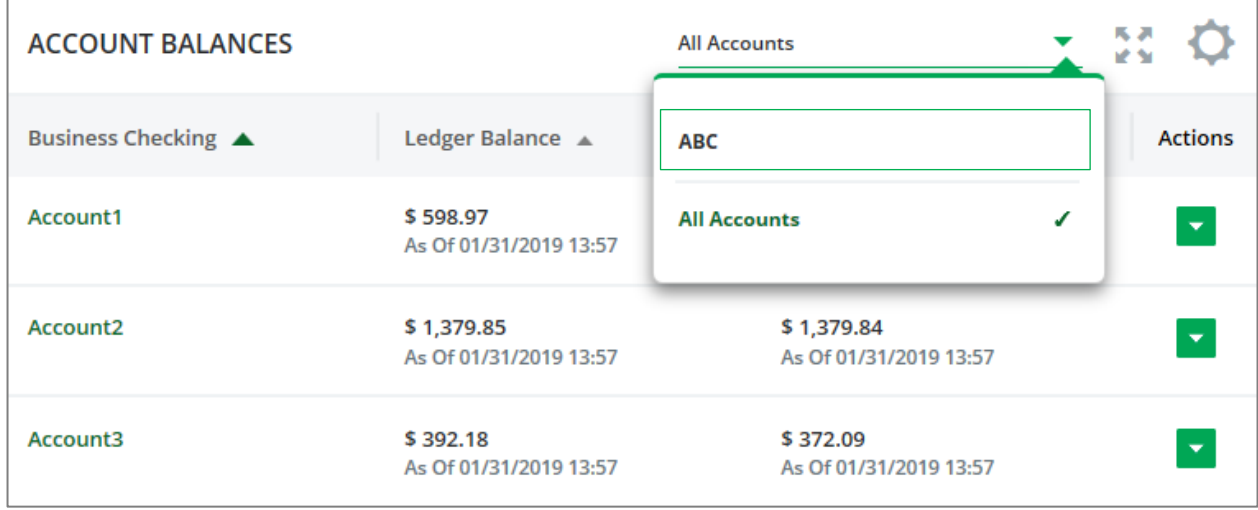

The Action Menu in the Account Balances Widget allows you the ability to quickly link directly to action items related to Account Balances. Available actions will appear in the **Actions Drop Down** icon **or** on the **Account Balances Widget**.

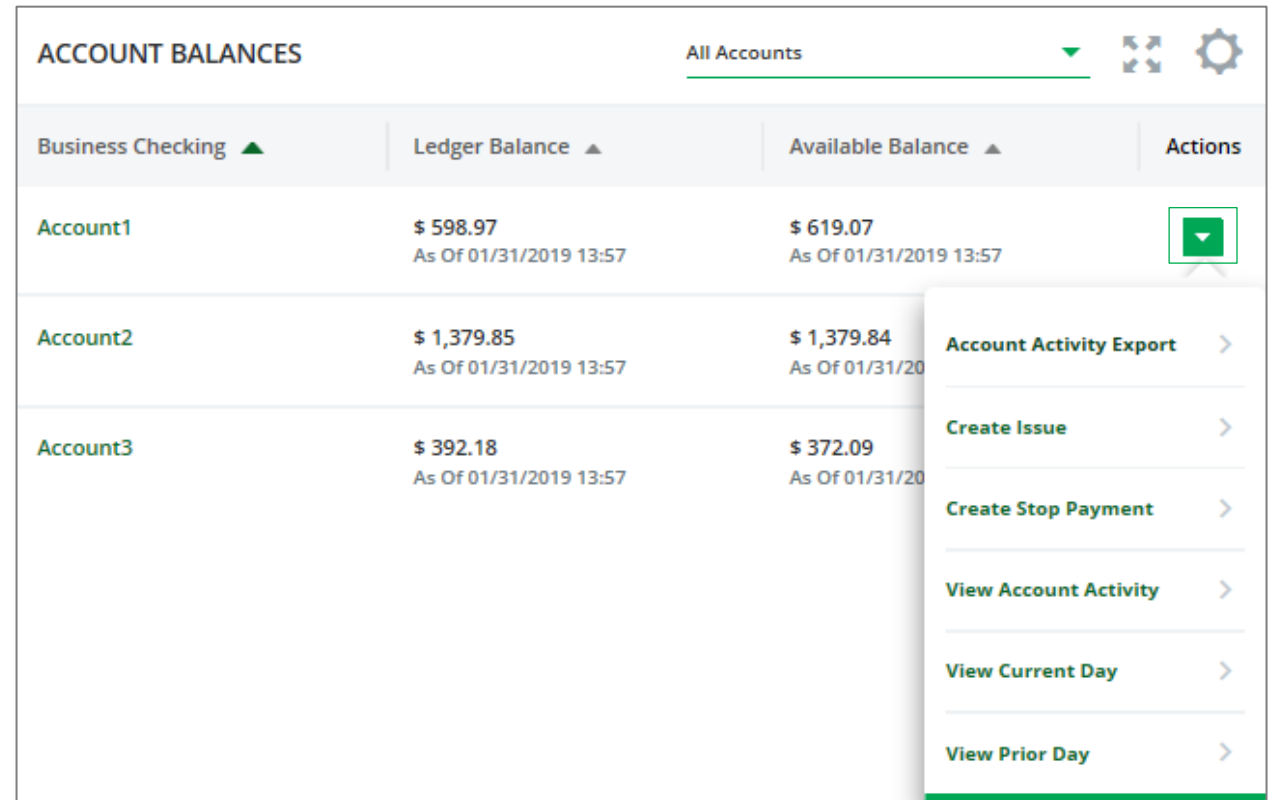

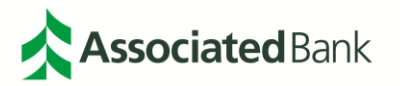

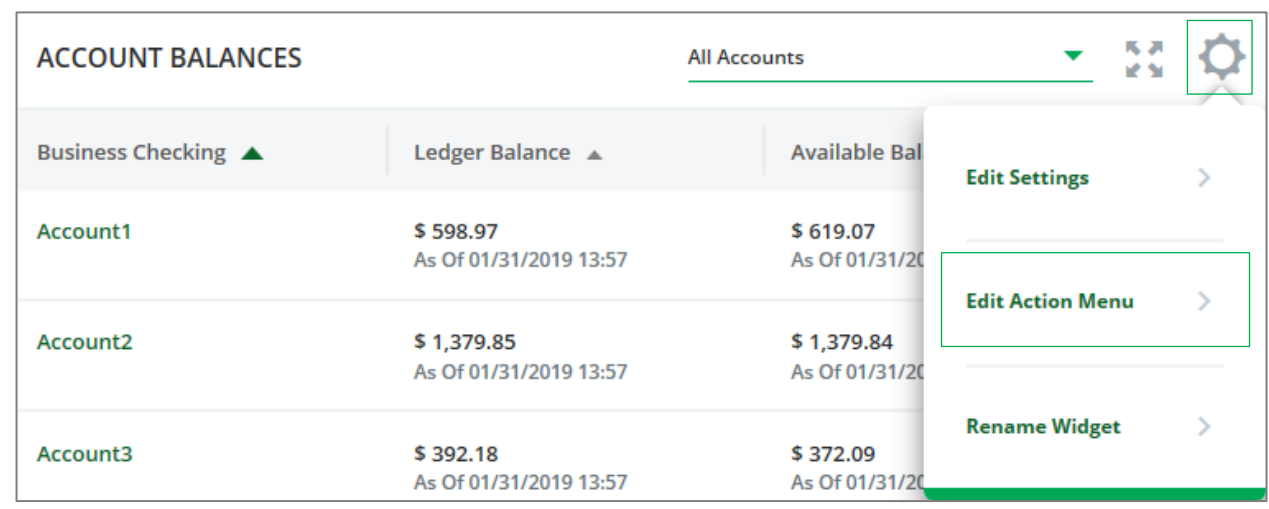

To edit the Account Balances Action Menu, select the Wheel icon  $\Phi$  and Edit Action Menu.

Select the checkboxes next to the actions you would like to appear in your action menu. Select **Done** when complete.

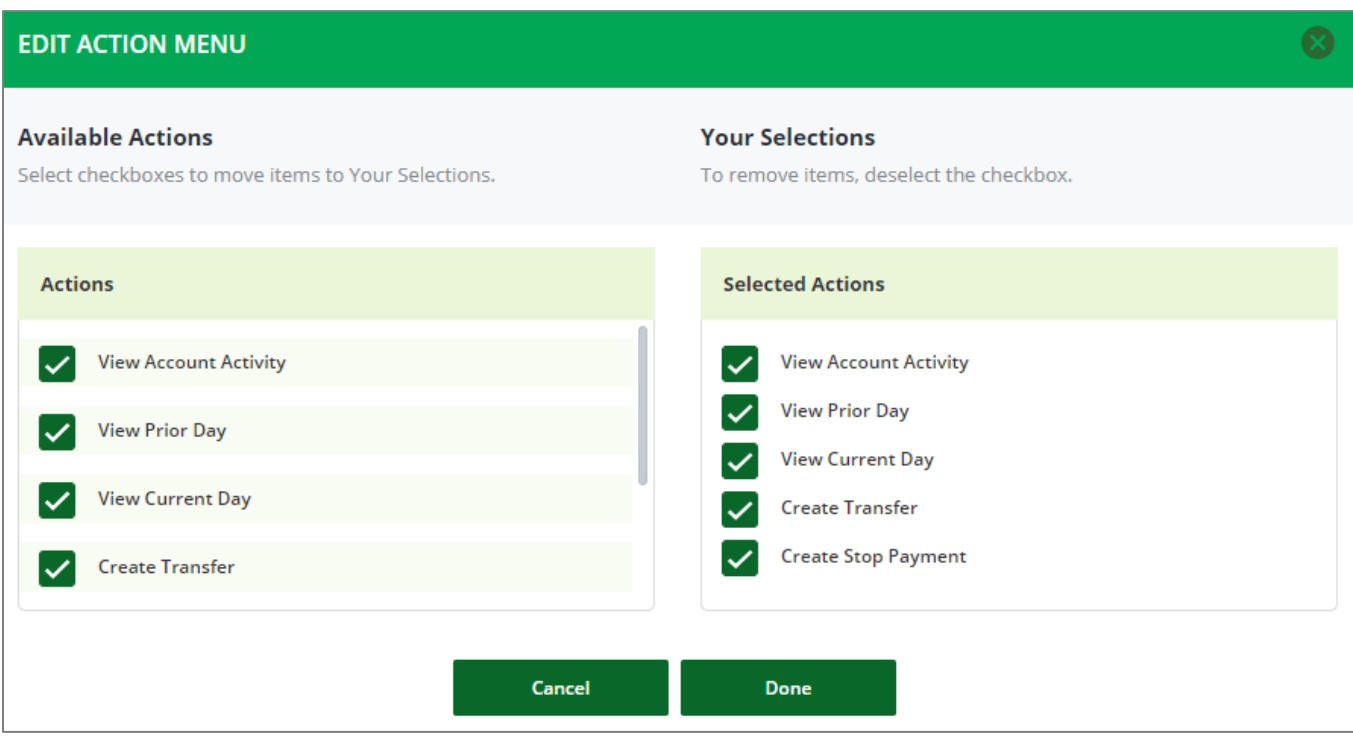

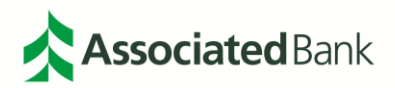

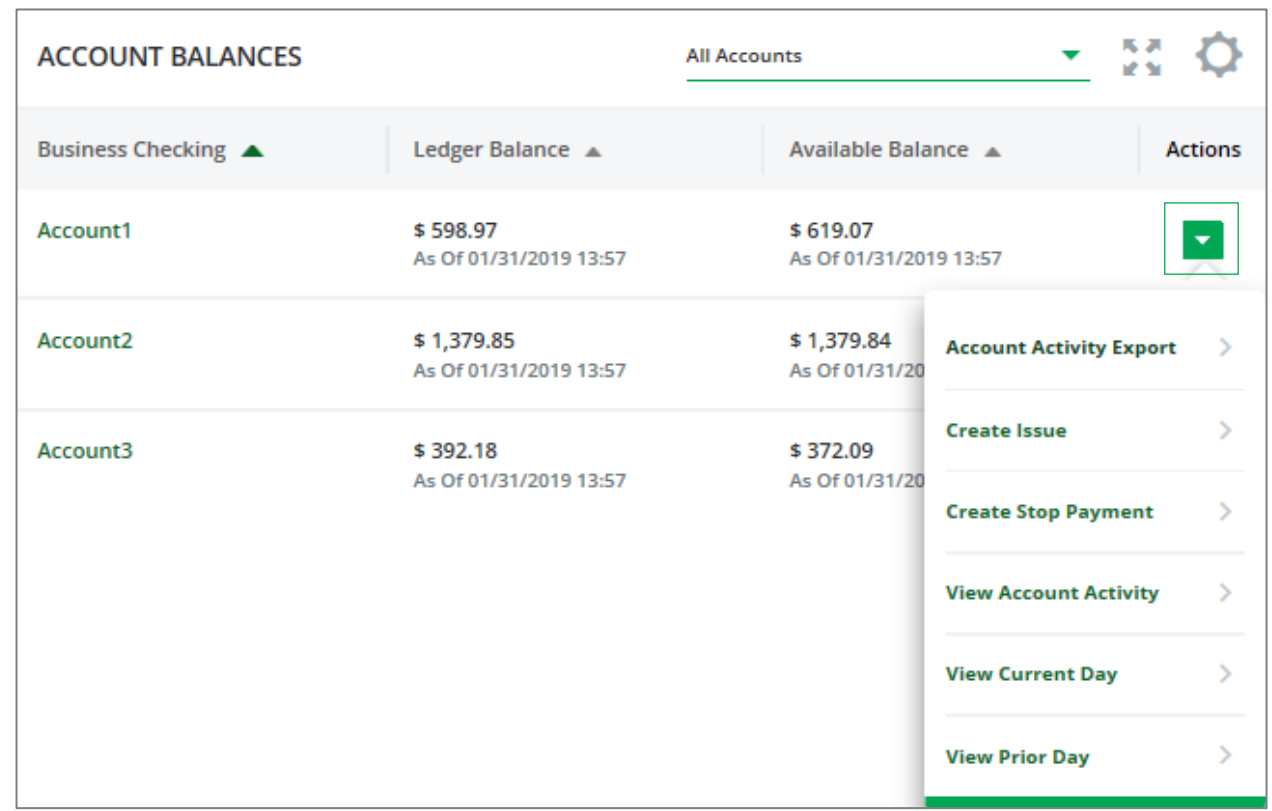

Your selected actions will now be saved to your **Actions Drop Down** menu.

You can also choose to rename your widget to a name of your choice. To rename the Account Balances Widget Menu, select the **Wheel** icon  $\Phi$  and **Rename Widget.** 

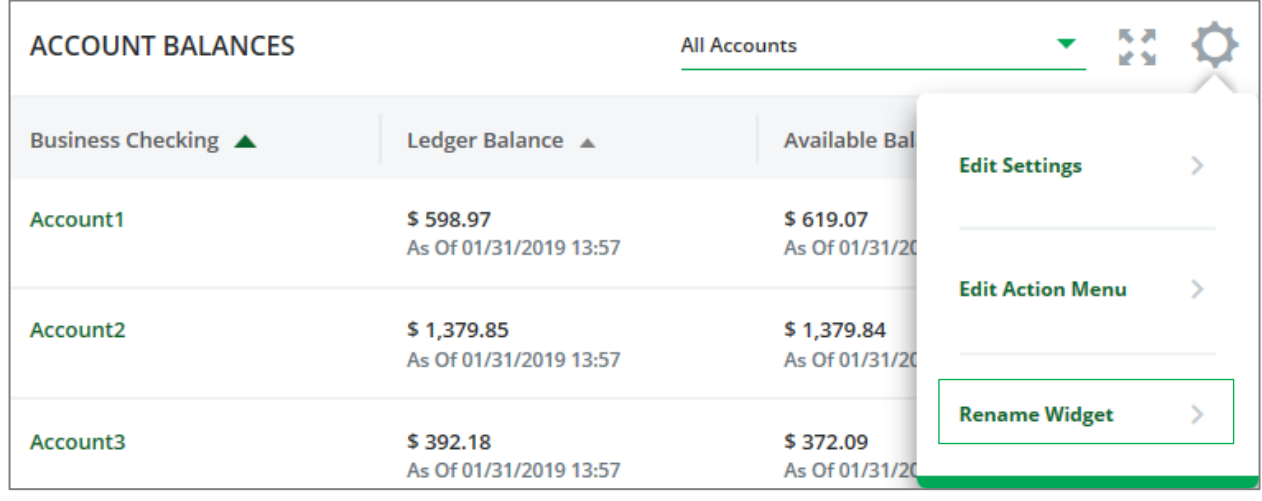

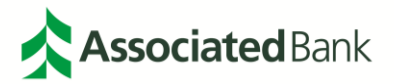

Enter the name you would like to use. Select **Done** when complete.

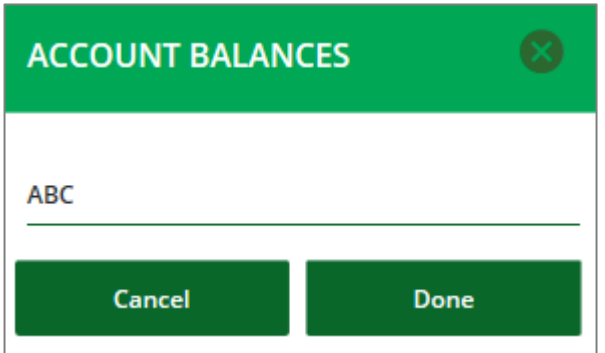

The Widget will now appear with the new name.

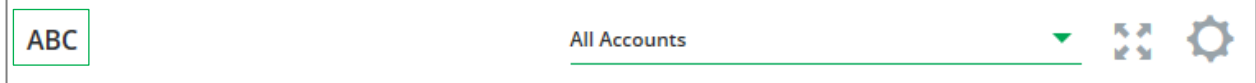

#### <span id="page-11-0"></span>Account Balances

To see additional detail on an account balance, select either the **Account Number** or **Account Nickname** (based on your view) in the Account Balances Widget, shown in **green**.

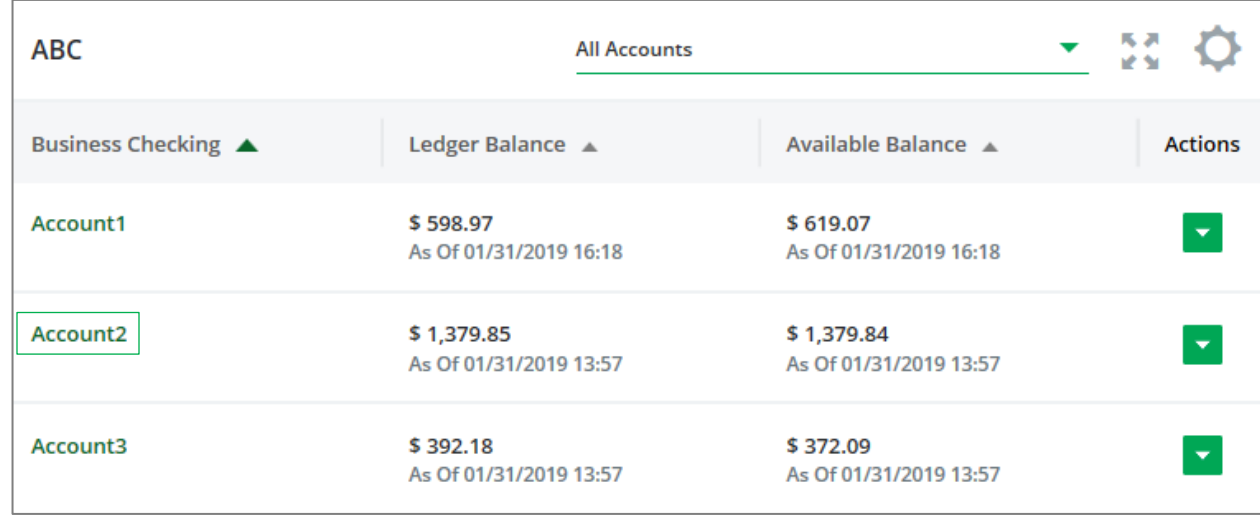

You will be able to view your pending, posted and scheduled transactions for the account selected. To select a different account, simply select the account from the drop down menu under balance summary.

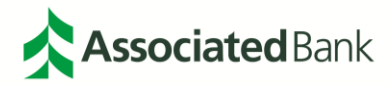

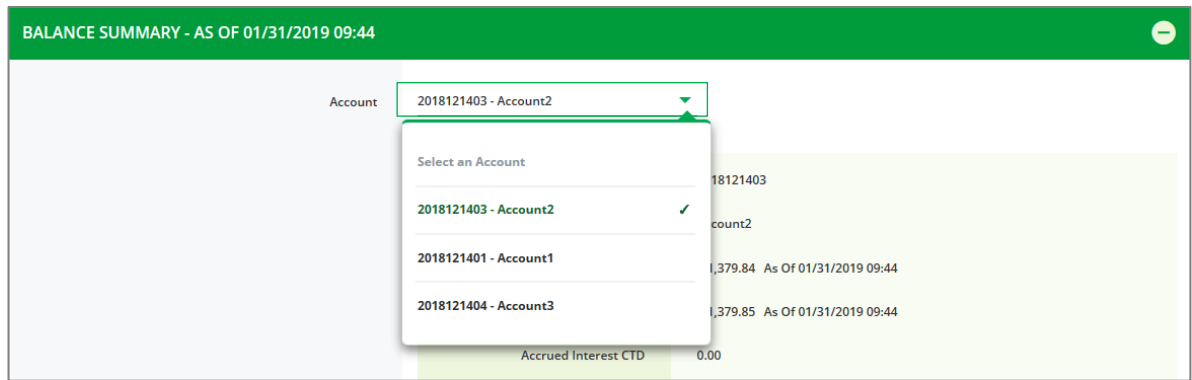

Transaction detail can be viewed by selecting the transaction type noted in **green**.

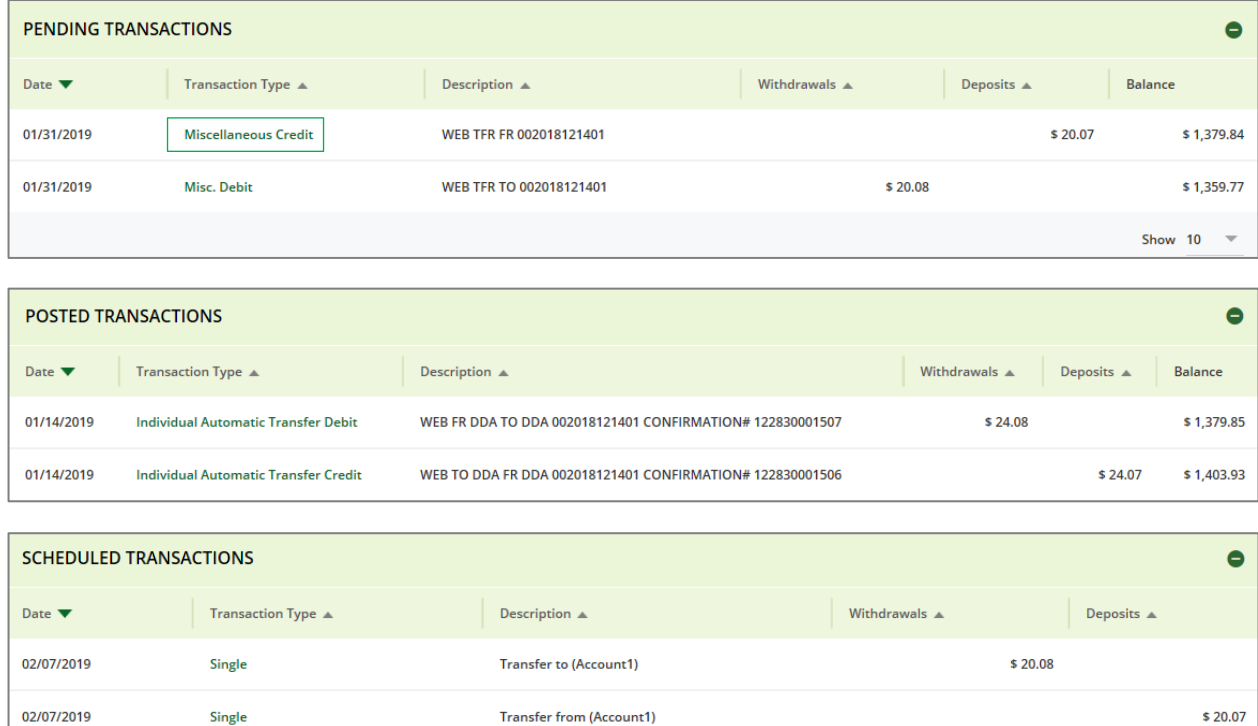

Transaction detail can be viewed by selecting the transaction type noted in **green**.

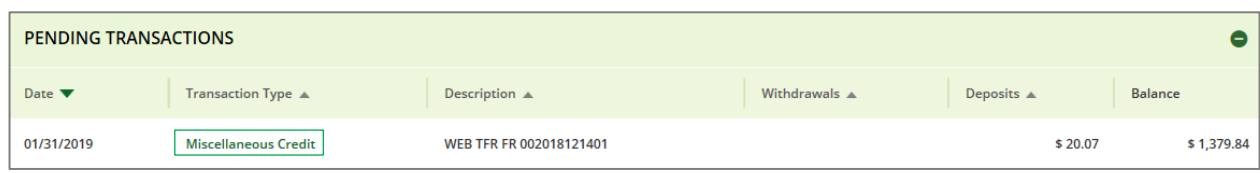

And the additional transaction detail will be shown.

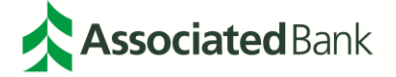

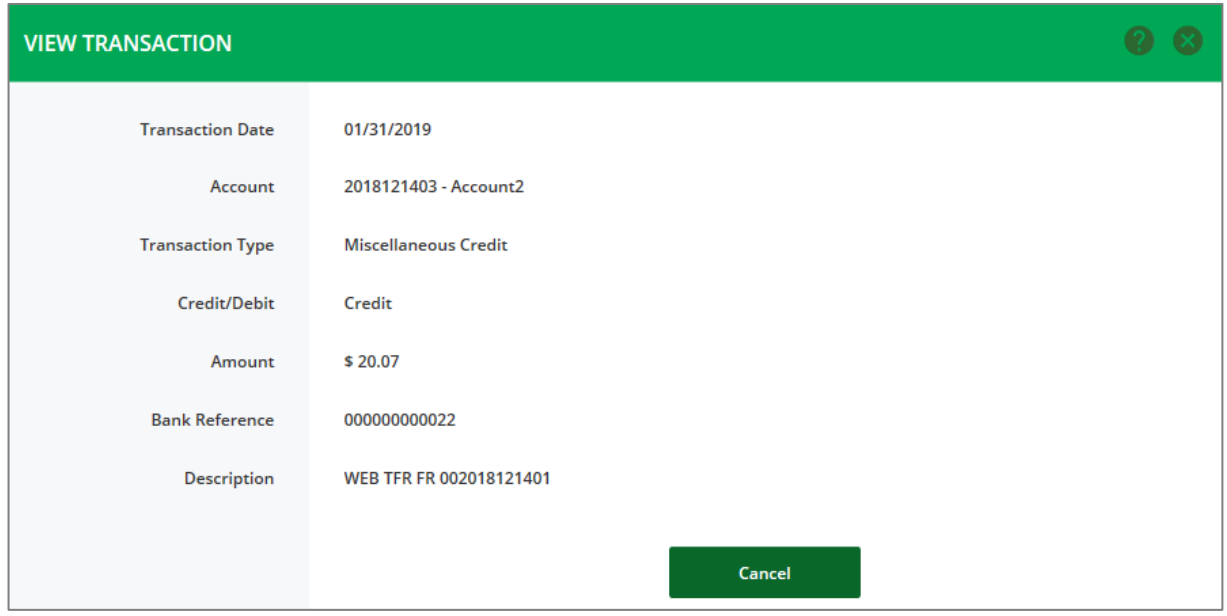

If there is an image associated with a transaction, the **Camera** icon  $\bullet$  will be shown between the Transaction Type and the Description. Select the **Camera** icon  $\bullet$  to view the image that corresponds with the transaction.

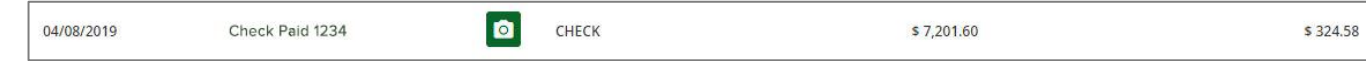

To **Search** for a transaction within a specific account, select the **Search** icon **.**

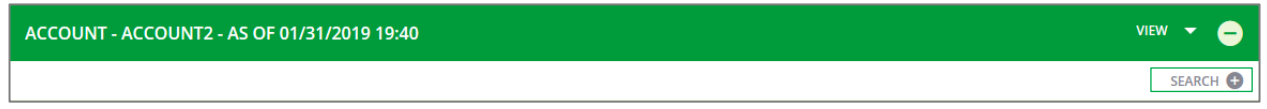

You can search by the following items from the search drop down menu:

- Date
- Keyword
- Amount
- Deposits by Date
- Withdrawals by Date

Once you have selected the type of search you'd like to perform, complete the fields in the search function and select **Search**.

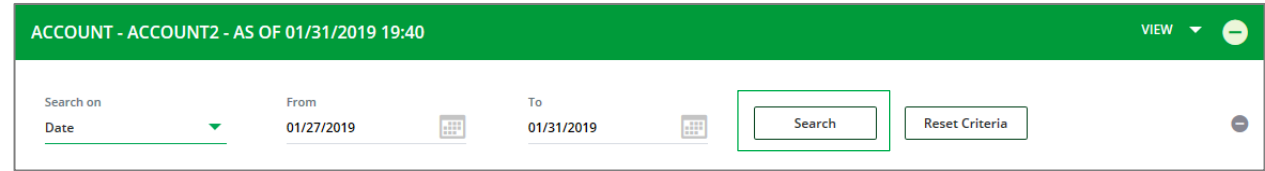

Transactions based on your search criteria will populate.

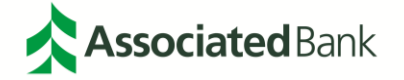

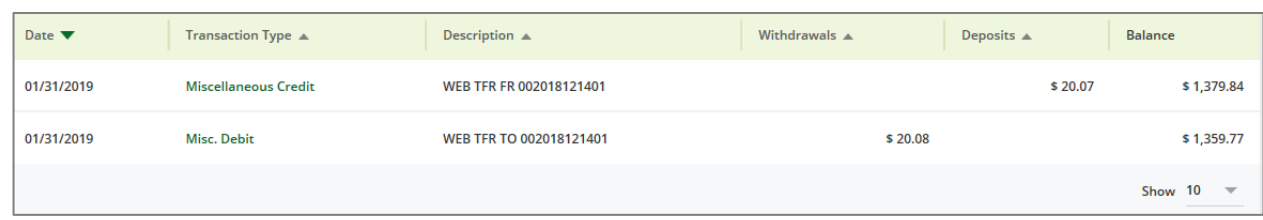

To search for another transaction, or by new criteria, select **Reset Criteria** and the search function will reset.

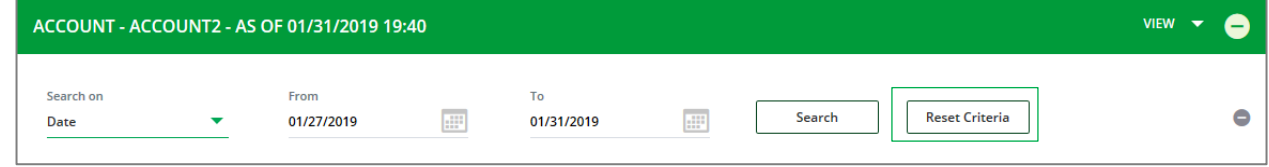

### <span id="page-14-0"></span>Exporting Account Activity

To export an **Account Activity Report,** select the **Export** icon  $\Box$  in the **Account Activity** header.

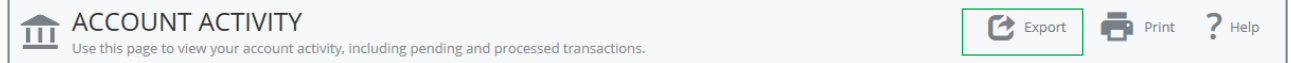

Select the file format you would like to export your **Account Activity Report** to.

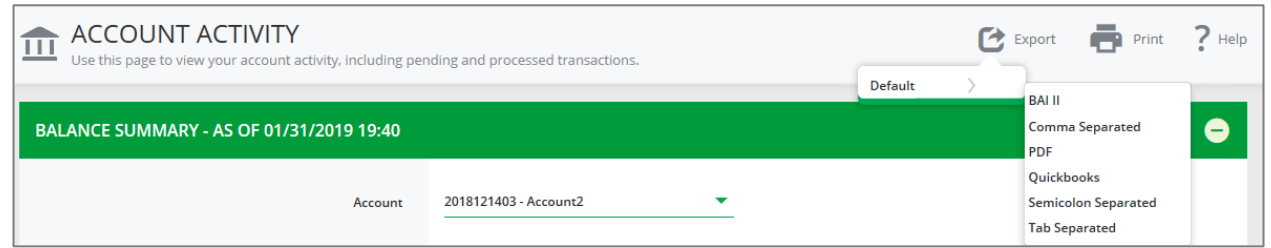

You will then be prompted to open or save the exported file to your computer in a location of your choosing.

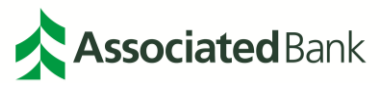